# 動く津波ハザードマップ 個別シナリオ設定版

# 操作マニュアル

群馬大学大学院 災害社会工学研究室 株式会社 アイ・ディー・エー 社会技術研究所

2010.1

目次

目次

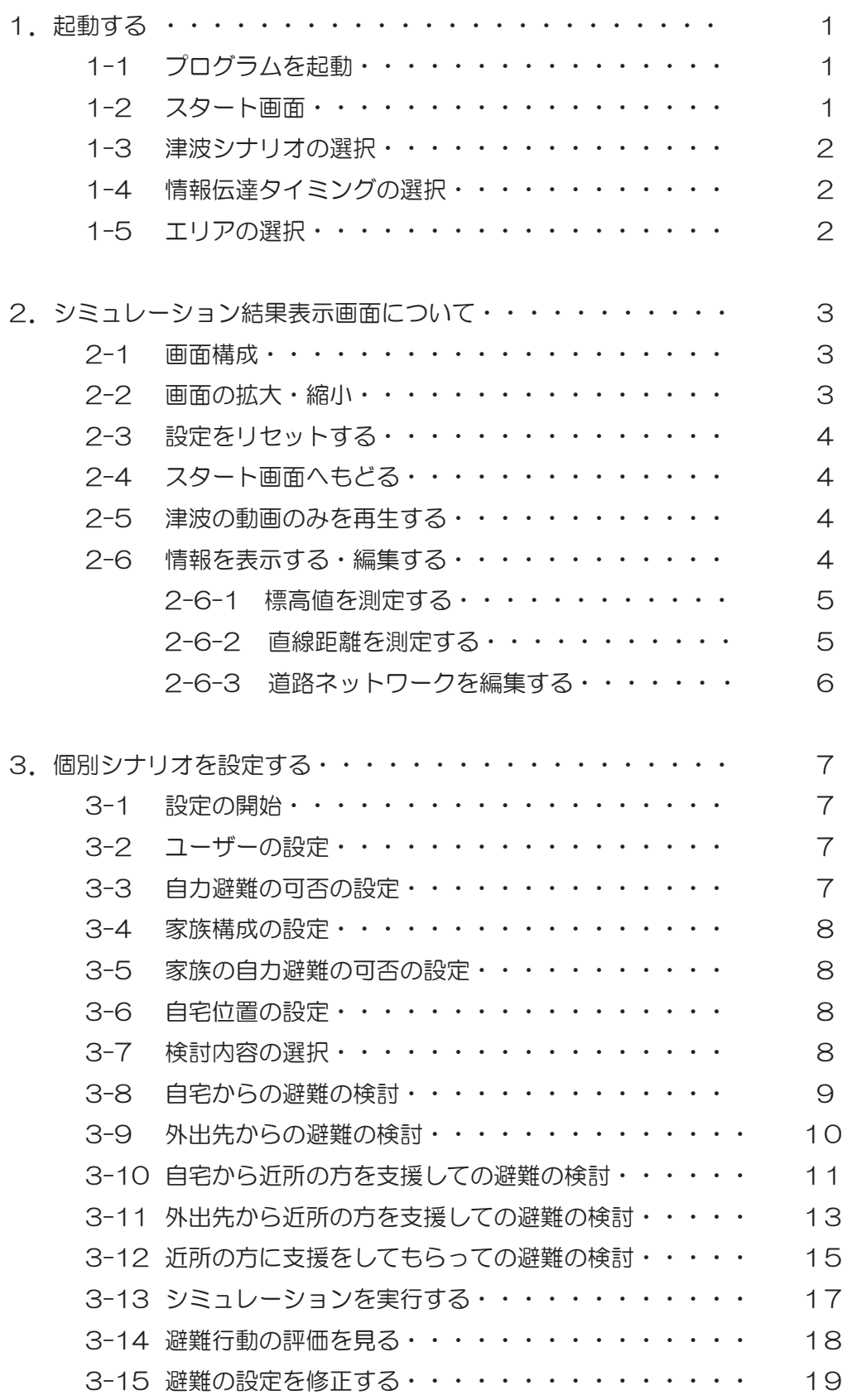

1. 起動する

1-1 プログラムを起動する

 インストール済みのパソコンの場合は、デスクトップ上の、 " 個別シナリオ設定シミュレーション " アイコンをダブルクリ ックする。

 インストールしていないパソコンでは、DVD ディスクを入れ ると自動的に起動します。

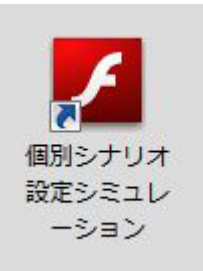

1-2 スタート画面

 スタート画面が表示され、" つぎへ " を クリックすると、注意書きの画面が 表示される

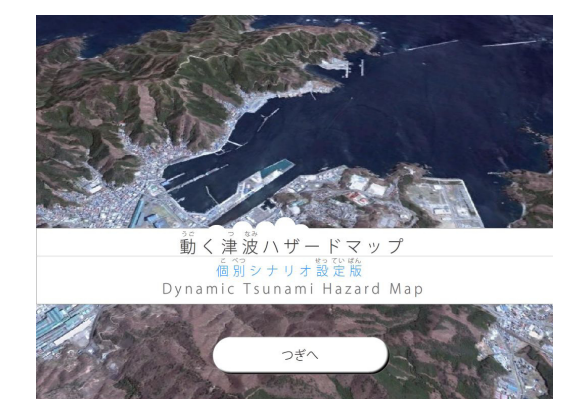

 注意書きの画面が表示され、" つぎへ " を クリックすると、津波シナリオの選択画面が 表示される

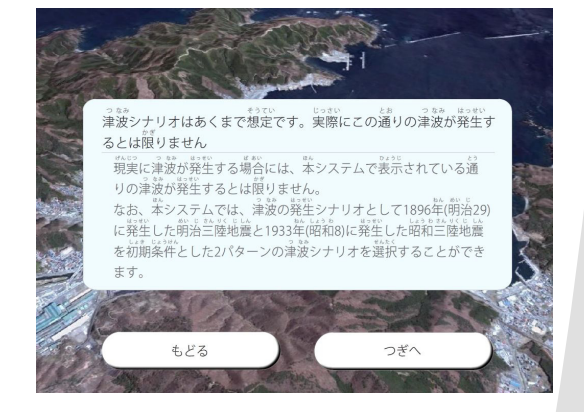

1

#### 1-3 津波シナリオの選択

 画面上のチェックボタンをクリックして 避難行動の評価する際の想定津波シナリ オを選択。

 " つぎへ " をクリックすると、エリアの選 択画面が表示(1-5 へ)。

 また、情報伝達の開始時間を設定する場合 には"情報伝達タイミングを設定する"をクリ ックしてください (1-4 へ)。

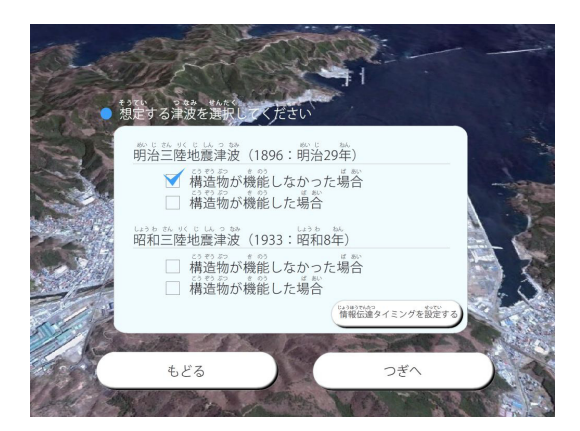

## 1-4 情報伝達タイミングの選択

 テレビや屋外拡声器から情報伝達が開始さ れる時間、および広報車が巡回を開始する時 間を選択。

 " つぎへ " をクリックすると、エリアの選 択画面が表示。

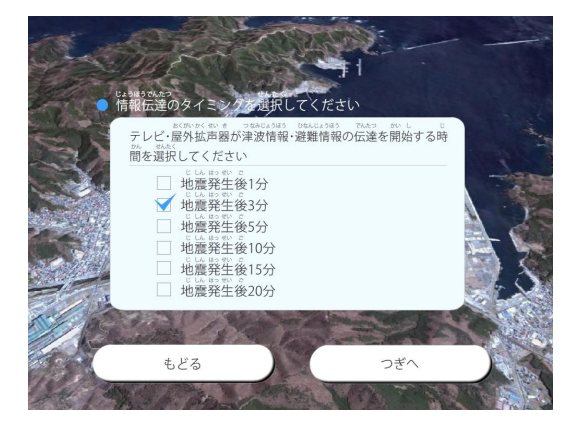

### 1-5 エリアの選択

 地図上左側の地図中を選択すると右の地 図が切り替わります。 表示された右側のエリアから、検討したい エリアを選択。

 " シミュレーション開始 " をクリックすると、 選択した地区のデータが読み込まれます。

 ※ データの読込み、及び表示に 若干時間を要する場合があります

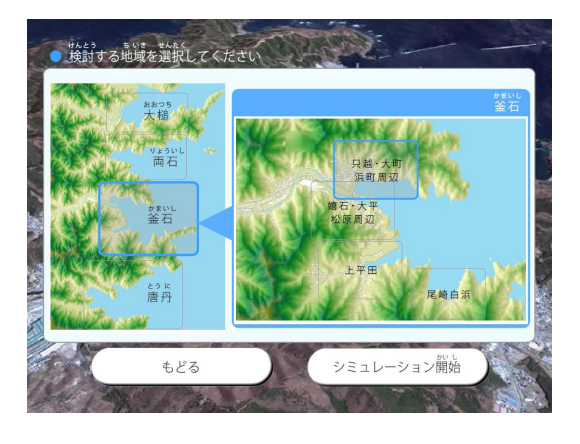

# 2. シミュレーション結果表示画面について

#### 2-1 画面構成

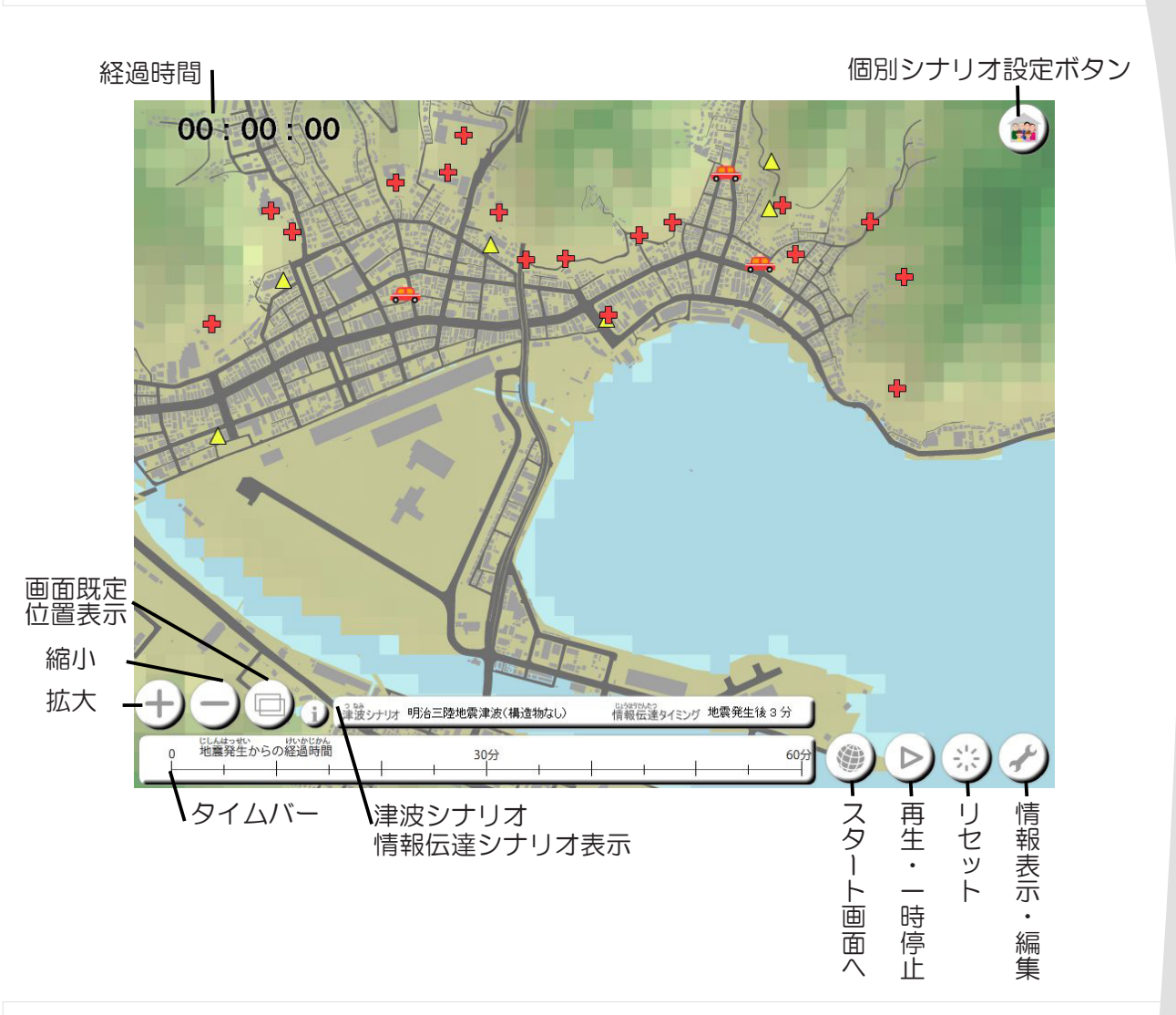

# 2-2 画面の拡大・縮小

 地図上のエリアを拡大・縮小したい場合には、 画面左下の " 拡大・縮小 " ボタンをクリック してください。

また、" 画面既定位置表示 " ボタンをクリックすると、 はじめに表示された画面位置に戻ります

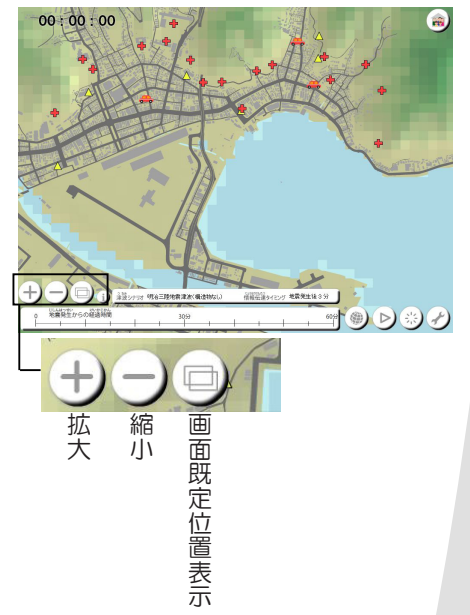

 設定をリセットするには、右下の " リセット " ボタン をクリックしてください。

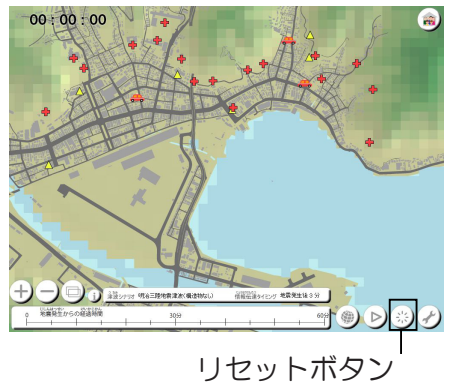

2-4 スタート画面へもどる 

設定をリセットするには、右下の"スタートへ戻る" ボタンをクリックしてください。

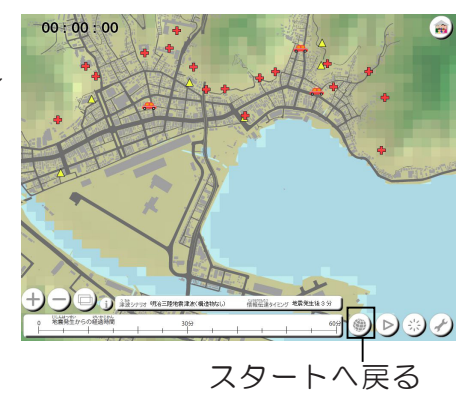

# 2-5 津波の動画のみを再生する

設定をリセットするには、右下の"再生・一時停止" ボタンをクリックしてください。

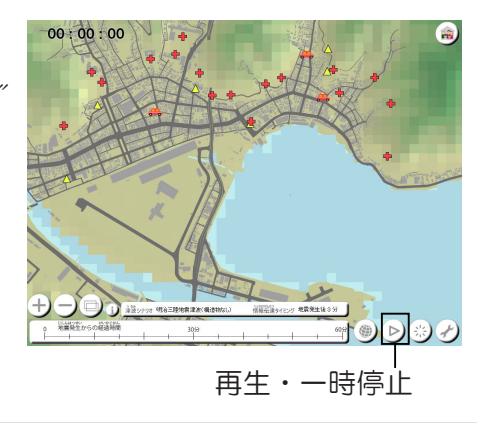

# 2-6 情報を表示する・編集する

 情報表示・編集ボタンで、標高値、距離の測定、 道路ネットワークの編集などが行えます

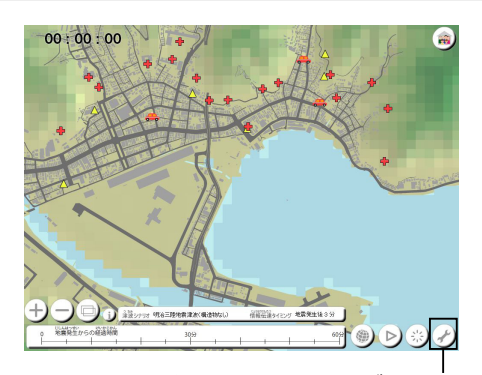

情報表示・編集ボタン

 情報表示・編集ボタンをクリックすると、情報表示・ 編集のメニューが表示されます。 その中から、標高値ボタンをクリックし、画面上を クリックするとその地点に × が表示され、その地点の 標高値が、右下に表示されます

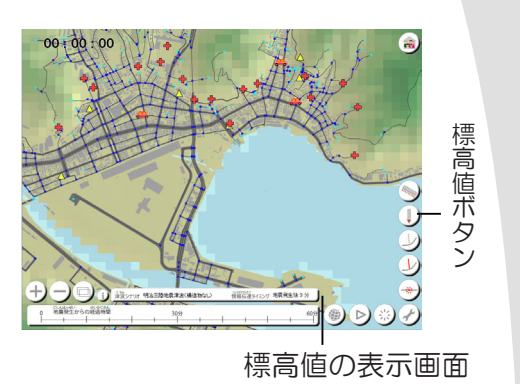

2-6-2 直線距離を測定する

 情報表示・編集ボタンをクリックすると、情報表示・ 編集のメニューが表示されます。

その中から、距離測定ボタンをクリックし、画面上を クリックすると赤い線が表示され、赤い線の長さが右下に 表示されます。

また、地図上でダブルクリックすると測定の設定が リセットされます。

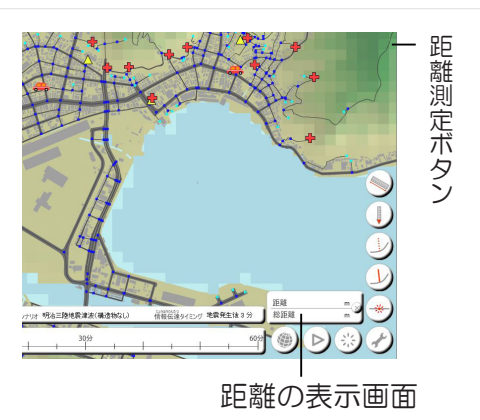

# 2-6-3 道路ネットワークを編集する

 情報表示・編集ボタンをクリックすると、 情報表示・編集のメニューが表示されます。 そのメニューを使うことで、道路の追加、 削除、分割が行えます。

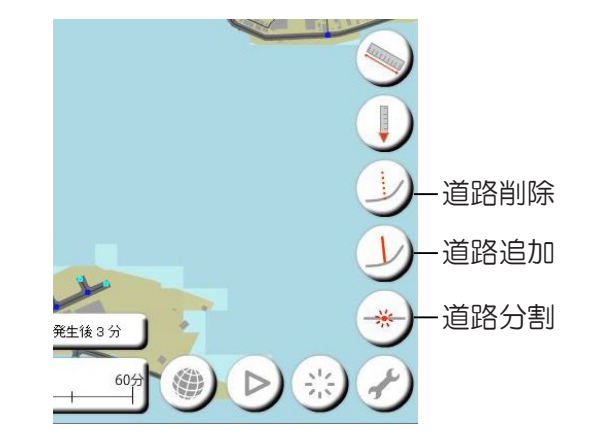

・道路の削除

 削除したい道路をダブルクリックで選択し、 右図のリンク削除ボタンをクリック すると削除されます。

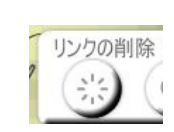

・道路の追加

 マウスでクリックし、追加したい道路を描きます。描画を終了するときには、 ダブルクリックで終了します(赤い線で表示される)。描画が終了したら、 右図で示したボタンをクリックすると、道路が追加されます。

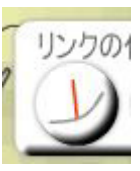

・道路分割

 分割したい道路をダブルクリックすると、道路上に×が表示されます。 選択後、右図で示したボタンをクリックすると道路が分割されます。

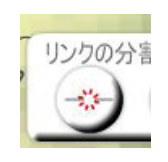

# 3. 個別シナリオを設定する

# 3-1 設定の開始

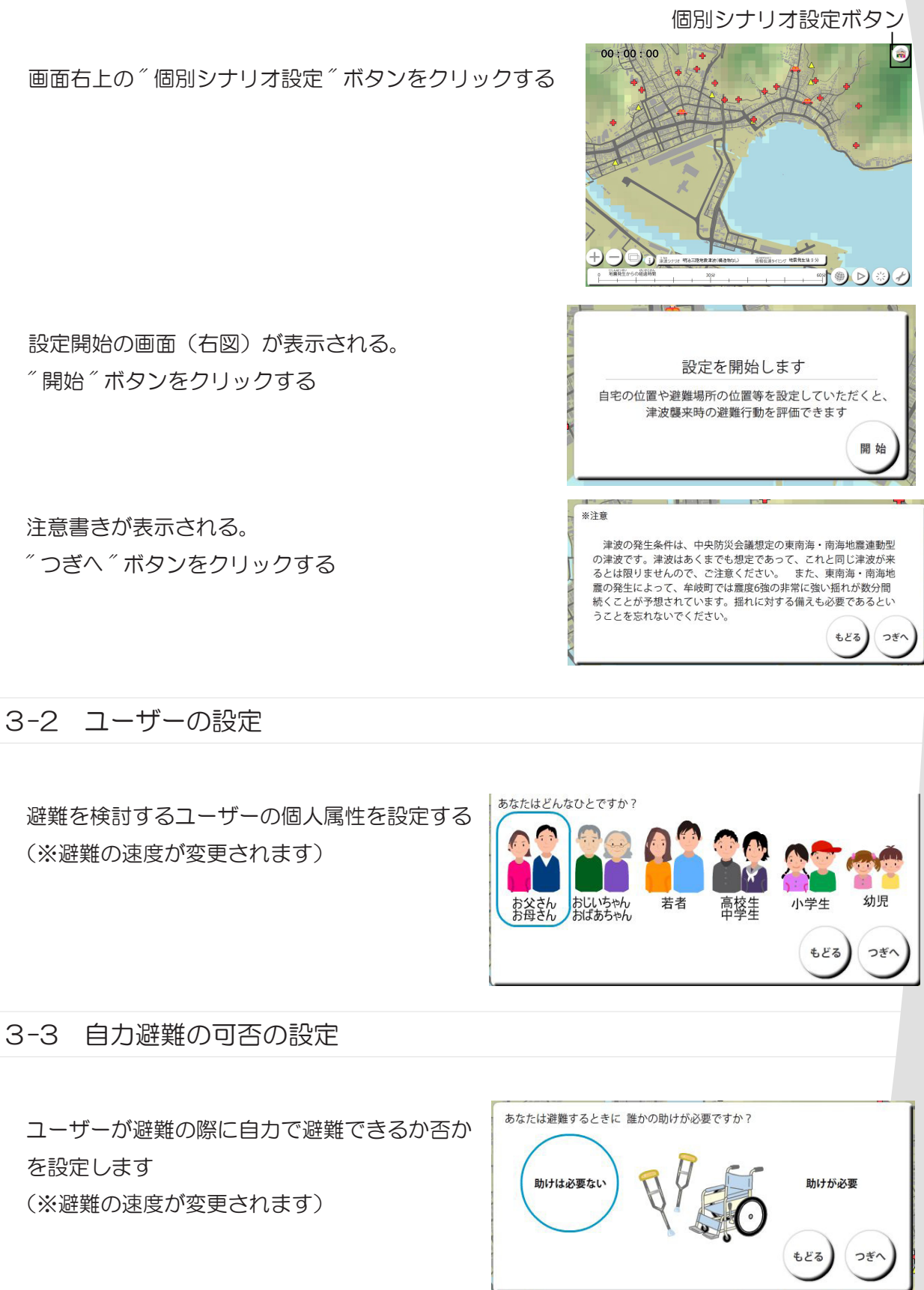

## 3-4 家族構成の設定

ユーザーの同居している家族構成を設定します (※避難の速度が変更されます)

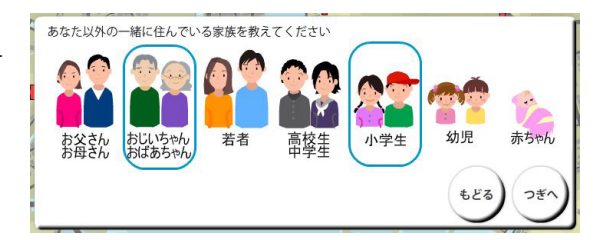

## 3-5 家族の自力避難の可否の設定

ユーザーの同居している家族構成の自力避難の 可否を設定します (※避難の速度が変更されます) (※家族構成で誰も選択しなかった場合には スキップされます)

いっしょに住んでいる家族の中に誰かの助けが必要な人はいますか? 助けが必要な人 助けが必要な人 はいない がいる もどる  $\bigcap$ 

> 自宅位置を設定 してください

3-6 自宅位置の設定

自宅の位置を設定します 設定画面上(右図)の家アイコンをクリックすると、ポインタに家が ついてきますので、設定したい位置でクリックしてください。

設定し直したい場合には、再び設定画面のボタンを押し、設定してく ださい

※あらかじめ、拡大・縮小ボタンなどで調整しておくと、設定しやすいと思います

## 3-7 検討内容の選択

検討したい避難の内容を選択します。

本システムでは、

- ・自宅からの避難 → (P.7)
- ・外出先からの避難 → (P.8)
- · 自宅から近所の方を支援して避難 → (P.9)
- ·外出先から近所の方を支援して避難 → (P.11)
- ·近所の方に支援してもらって避難 → (P.13)

の 5 つの検討が可能です。

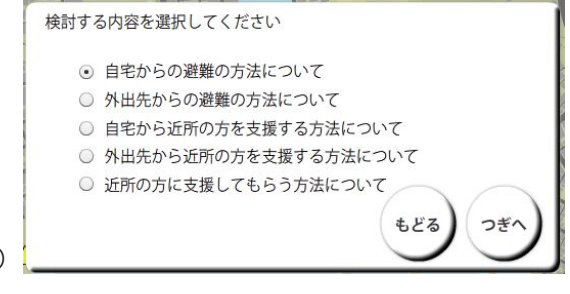

### 3-8 自宅からの避難の検討

a)シナリオの表示 地震時のシナリオ想定が表示されます " つぎ " へをクリック

b) 避難のきっかけの設定 避難を開始するきっかけを選択します。 揺れを感じたら避難を開始する、津波情報・ 避難情報を取得したら避難を開始するの 2 つ から選択してください

c) 避難のタイミングの設定 設定した避難のきっかけから避難を開始する タイミングを選択します。

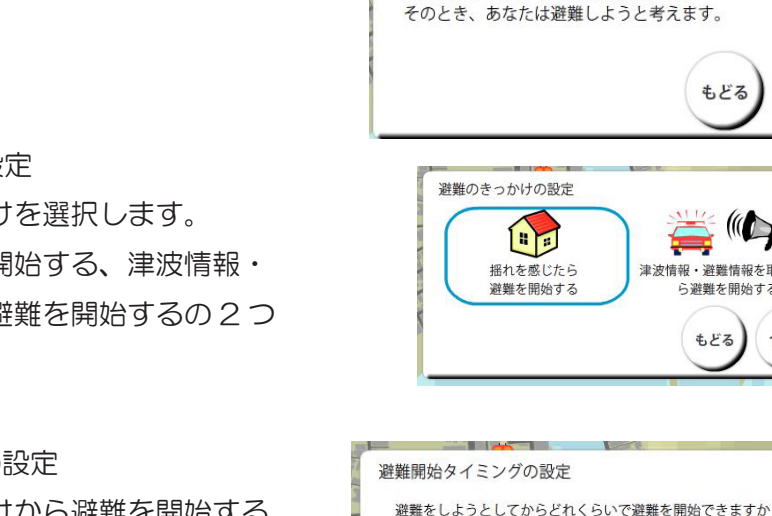

自宅からの避難方法について

 $1/2$ 

 $3/$ 

5分

10分

もどる

避難先を設定 してください

もどる

避難経路を 修正しますか

これで

OK

もどる

困難なほどの大きな地震がありました。

夜、自宅で家族と過ごしているときに、立っていることが

もどる

 $\mathbb{C}$ 

つぎ

15分

つぎ

m

つぎ

修正 する

つぎ

津波情報・避難情報を取得した

- 5 避難を開始する もどる

つぎ

d)避難先の設定 自宅位置の設定と同様の方法で避難先を選択してください。 設定後、自宅から避難先までの最短経路が表示されます。

e)避難経路の確認

表示された避難経路を確認してください。 表示されている経路でよい場合には、" これで OK" を、修正する 場合には、"修正する"をクリックし、"つぎへ"をクリックして ください

f)避難経路の修正

避難経路に中継地点を追加することで修正することができます。

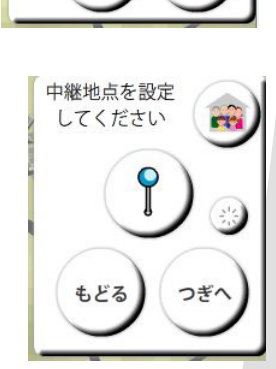

g) シミュレーションの実行 → P.15 のシミュレーションの実行へ

## 3-9 外出先からの避難の検討

a)シナリオの表示 地震時のシナリオ想定が表示されます " つぎ " へをクリック

b) 外出先の設定 自宅位置の設定と同様の方法で外出先を選択してください。

c)避難のきっかけの設定 避難を開始するきっかけを選択します。 揺れを感じたら避難を開始する、津波情報・ 避難情報を取得したら避難を開始するの 2 つ から選択してください

d) 避難のタイミングの設定 設定した避難のきっかけから避難を開始する タイミングを選択します。

もどる つぎ 避難のきっかけの設定  $\overline{\mathbb{C}}$  $\begin{picture}(20,20) \put(0,0){\line(1,0){15}} \put(15,0){\line(1,0){15}} \put(15,0){\line(1,0){15}} \put(15,0){\line(1,0){15}} \put(15,0){\line(1,0){15}} \put(15,0){\line(1,0){15}} \put(15,0){\line(1,0){15}} \put(15,0){\line(1,0){15}} \put(15,0){\line(1,0){15}} \put(15,0){\line(1,0){15}} \put(15,0){\line(1,0){15}} \put(15,0){\line(1$ 揺れを感じたら 津波情報・避難情報を取得した 避難を開始する もどる つぎ 避難開始タイミングの設定 避難をしようとしてからどれくらいで避難を開始できますか 5分 15分  $14$ 3分 10分

外出先からの避難方法について

なほどの大きな地震がありました。 そのとき、あなたは避難しようと考えます。

日中、家族が一緒にいないときに、立っていることが困難

もどる

外出先を設定

してください

 $\mathbb{H}^*$ 

つぎ

ee.

つぎ

er.

つぎ

もどる

避難先を設定

してください

もどる

e)避難先の設定 自宅位置の設定と同様の方法で避難先を選択してください。 設定後、自宅から避難先までの最短経路が表示されます。

f)外出先からの帰宅の有無 外出先から避難する際に、自宅へ帰るか否かを 選択します

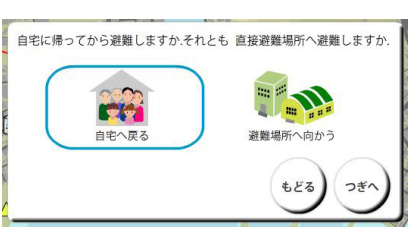

g)自宅での滞在時間の設定 自宅へ帰る場合の自宅での滞在時間について設定します

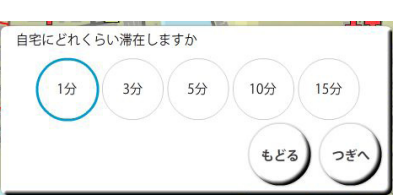

h)避難経路の確認

表示された避難経路を確認してください。

表示されている経路でよい場合には、" これで OK" を、修正する 場合には、"修正する" をクリックし、"つぎへ" をクリックして ください

i)避難経路の修正

避難経路に中継地点を追加することで修正することができます。

j)シミュレーションの実行 → P.15 のシミュレーションの実行へ

# 3-10 自宅から近所の方を支援しての避難の検討

- a)シナリオの表示 地震時のシナリオ想定が表示されます " つぎ " へをクリック
- b) 避難のきっかけの設定 避難を開始するきっかけを選択します。 揺れを感じたら避難を開始する、津波情報・ 避難情報を取得したら避難を開始するの 2 つ から選択してください

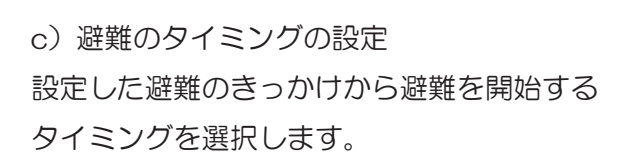

d)避難先の設定

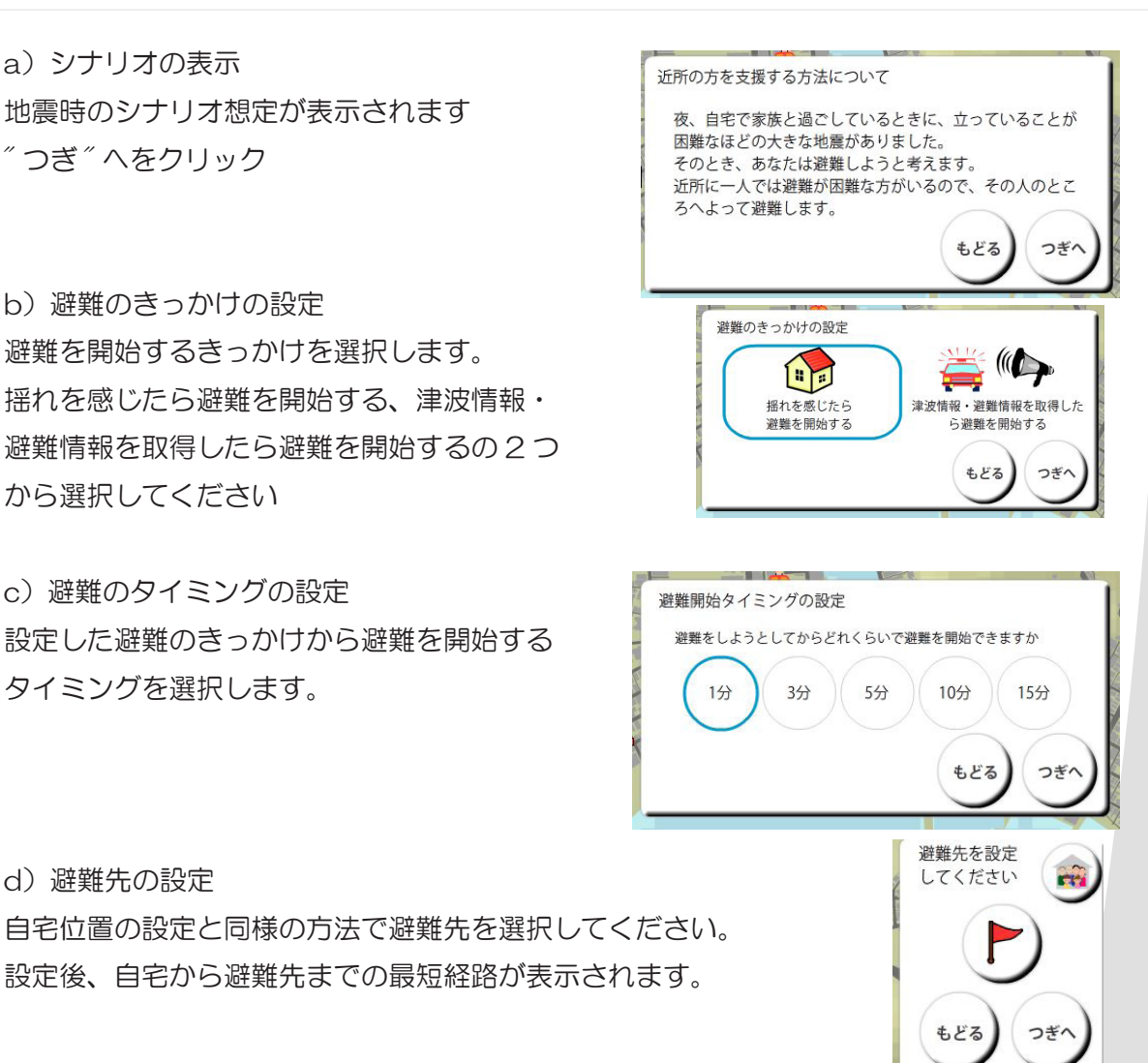

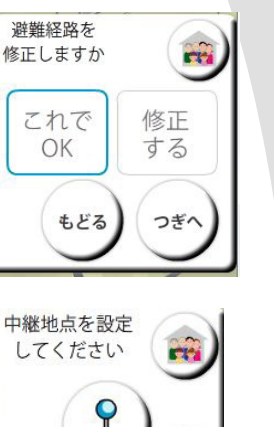

もどる

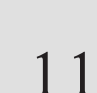

## e)支援先の設定

自宅位置の設定と同様の方法で避難の支援をする 家を選択してください。

寄る家の位置を 設定してください **CY** もどる つぎ

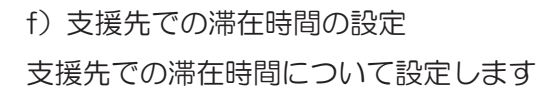

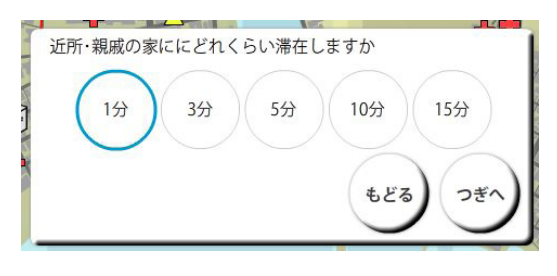

g)避難経路の確認

表示された避難経路を確認してください。

表示されている経路でよい場合には、" これで OK" を、修正する 場合には、"修正する"をクリックし、"つぎへ"をクリックして ください

- h)避難経路の修正 避難経路に中継地点を追加することで修正することができます。
- 避難経路を 修正しますか m これで 修正 OK する もどる つぎ

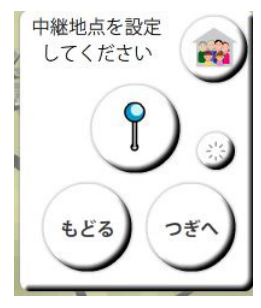

i) シミュレーションの実行 → P.15 のシミュレーションの実行へ 3-11 外出先から近所の方を支援しての避難の検討

a)シナリオの表示 地震時のシナリオ想定が表示されます " つぎ " へをクリック

b) 外出先の設定 自宅位置の設定と同様の方法で外出先を選択してください。

c)避難のきっかけの設定 避難を開始するきっかけを選択します。 揺れを感じたら避難を開始する、津波情報・ 避難情報を取得したら避難を開始するの 2 つ から選択してください

d) 避難のタイミングの設定 設定した避難のきっかけから避難を開始する タイミングを選択します。

e)避難先の設定 自宅位置の設定と同様の方法で避難先を選択してください。 設定後、自宅から避難先までの最短経路が表示されます。

f)外出先からの帰宅の有無 外出先から避難する際に、自宅へ帰るか否かを 選択します

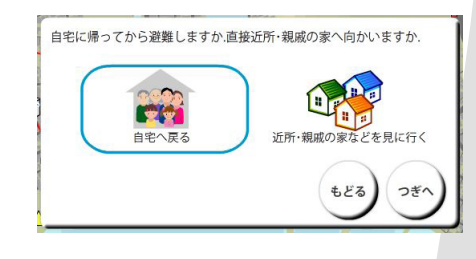

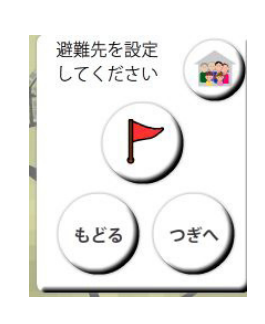

10分

もどる

15分

つぎ

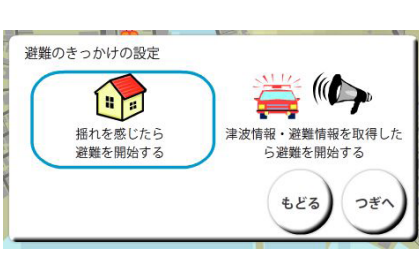

避難をしようとしてからどれくらいで避難を開始できますか

5分

近所の方を支援する方法について

ろへよって避難します。

避難開始タイミングの設定

3分

1分

困難なほどの大きな地震がありました。

夜、自宅で家族と過ごしているときに、立っていることが

ー<br>そのとき、あなたは避難しようと考えます。<br>近所に一人では避難が困難な方がいるので、その人のとこ

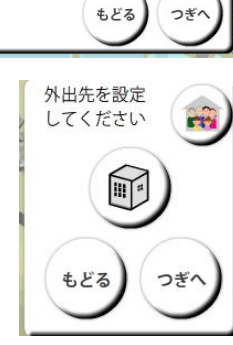

13

g)自宅での滞在時間の設定 自宅へ帰る場合の自宅での滞在時間について設定します

h)支援先の設定 自宅位置の設定と同様の方法で避難の支援をする 家を選択してください。

i)支援先での滞在時間の設定 支援先での滞在時間について設定します

j) 避難経路の確認 表示された避難経路を確認してください。 表示されている経路でよい場合には、" これで OK" を、修正する 場合には、" 修正する " をクリックし、" つぎへ " をクリックして ください

避難経路に中継地点を追加することで修正することができます。

l)シミュレーションの実行

k)避難経路の修正

→ P.15 のシミュレーションの実行へ

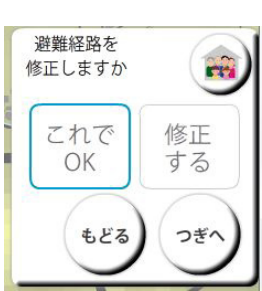

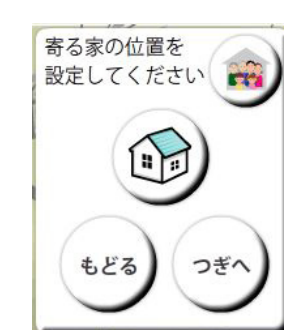

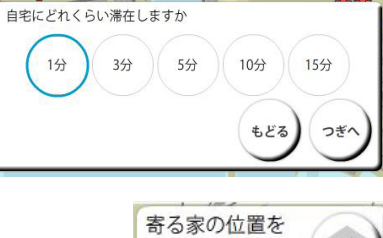

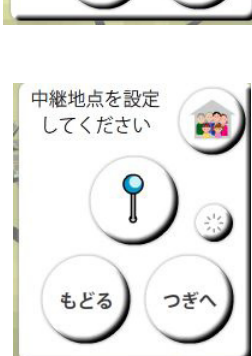

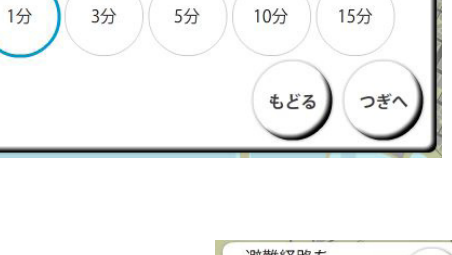

近所·親戚の家ににどれくらい滞在しますか

## 3-12 近所の方に支援してもらっての避難の検討

a)シナリオの表示 地震時のシナリオ想定が表示されます " つぎ " へをクリック

近所の方に支援してもらう方法について 自宅にいるときに、立っていることが困難なほどの大きな 地震がありました。 そのとき、あなたは避難しようと考えます。 しかし、あなたもしくは家族のかたが一人で避難すること が困難なために、近所の方などに支援をしてもらって避難 します。 もどる つぎへ

b)支援者位置の設定 自宅位置の設定と同様の方法で支援者の位置を選択してください。

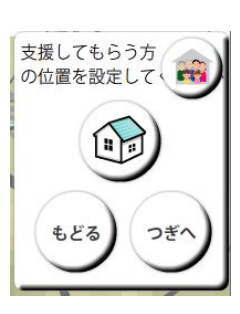

c)支援者の避難のきっかけの設定 支援者が避難を開始するきっかけを選択します。 揺れを感じたら避難を開始する、津波情報・ 避難情報を取得したら避難を開始するの 2 つ から選択してください

d)支援者の避難開始のタイミングの設定 設定した避難のきっかけから、支援者が避難 を開始するタイミングを選択します。

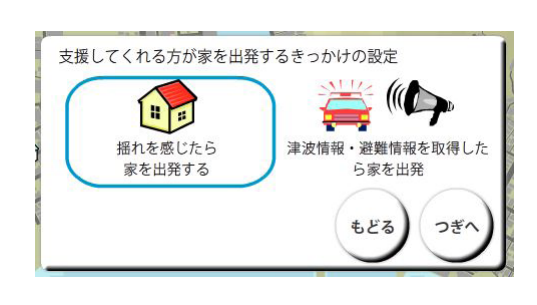

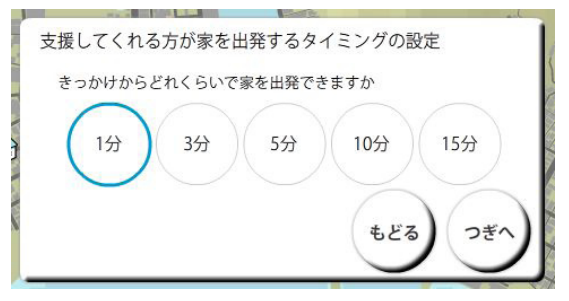

e)避難の準備時間の設定 支援者が到着してからどれくらいで避難が開 始できるかを設定します

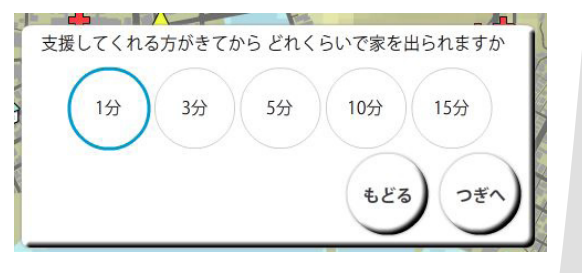

f)避難先の設定 自宅位置の設定と同様の方法で避難先を選択してください。 設定後、自宅から避難先までの最短経路が表示されます。

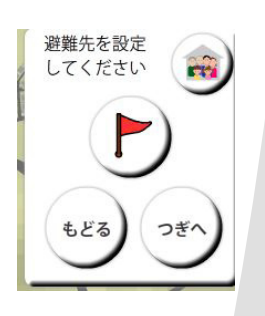

g)避難経路の確認

表示された避難経路を確認してください。

表示されている経路でよい場合には、" これで OK" を、修正する 場合には、"修正する"をクリックし、"つぎへ"をクリックして ください

h)避難経路の修正

避難経路に中継地点を追加することで修正することができます。

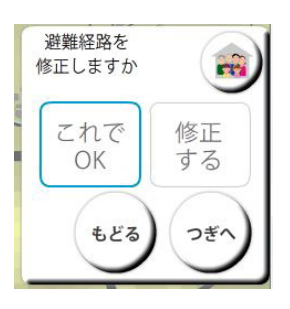

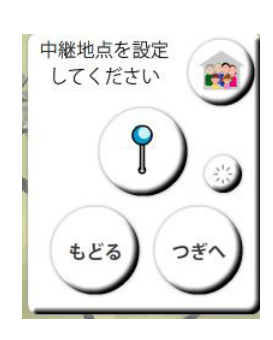

i) シミュレーションの実行

→ P15 のシミュレーションの実行へ

 避難行動に関する個別の設定をし終えると、 右図のような " 設定が終了しました " という画 面が表示されます

再生ボタンをクリックすると設定した条件で シミュレーションが実行されます。

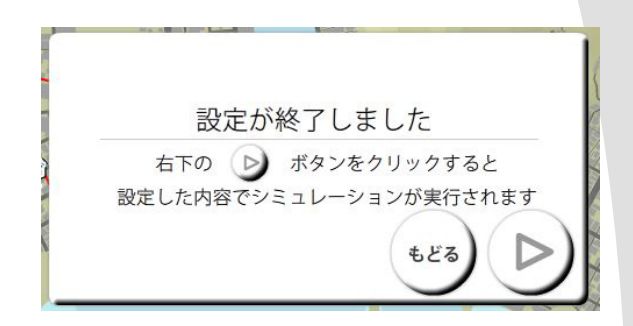

・シミュレーションの実行画面

シミュレーションの実行画面では、設定したシナリオの内容が右上に表示されます

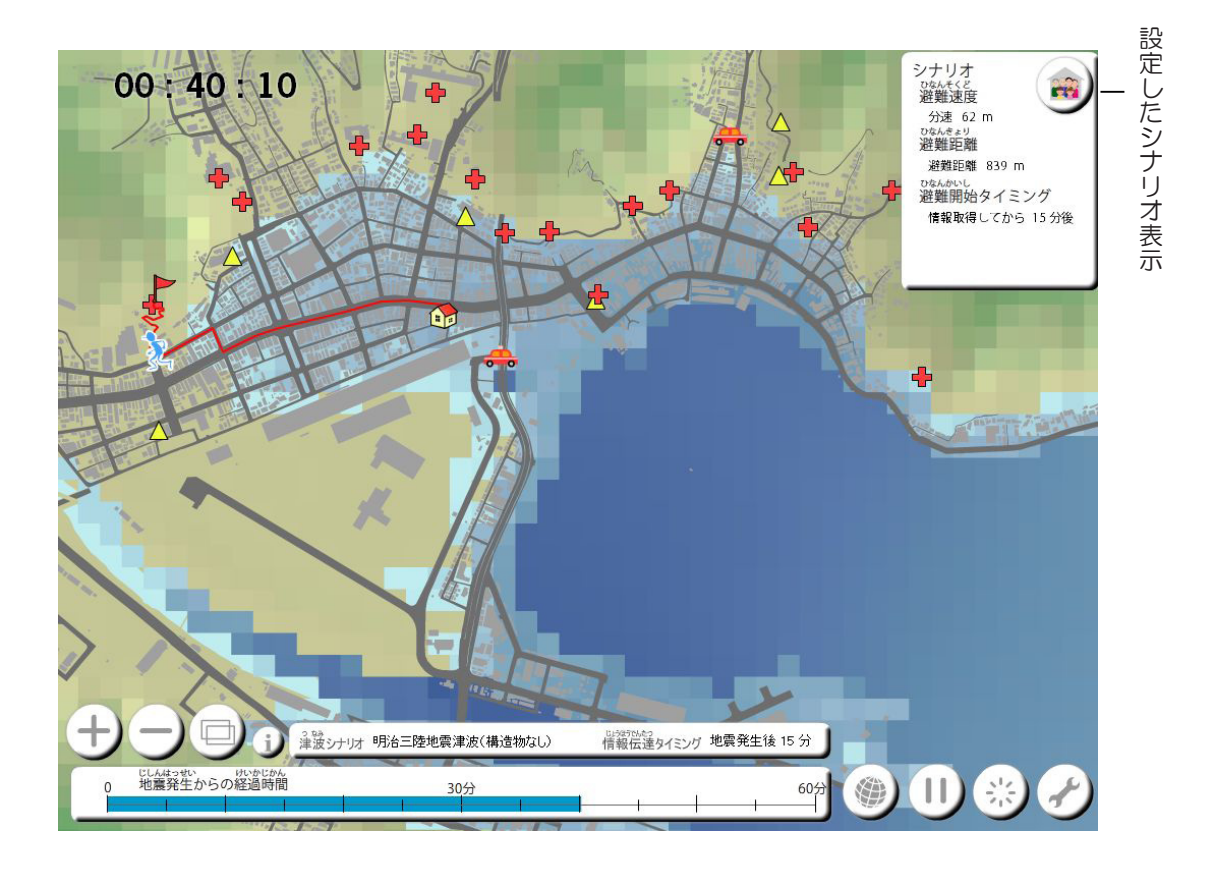

・シミュレーションの終了

シミュレーション実行中、

- 無事に避難場所まで避難できた場合
- 津波により避難困難となってしまった場合
- アニメーションの最大表示時間を過ぎた場合

 には、メッセージが表示され、避難の評価を見ることができます。

また、シミュレーションの続きを見たい場合には、続けてご覧になれます

### 3-14 避難行動の評価を見る

 無事避難が完了した場合、もしくは避難が困難 になってしまった場合、にメッセージが表示され た場合、また、続けてシミュレーション結果を見 ていた場合、右図の " 終了して評価をみる "、 " 評価を見る " ボタンをクリックすることで、 設定した避難行動での評価が表示されます。

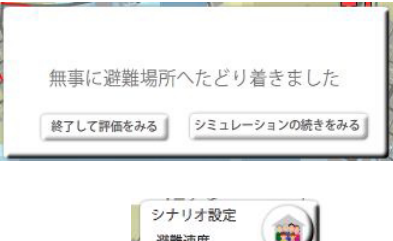

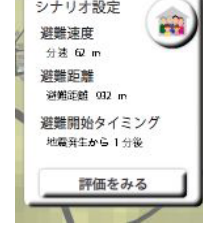

・避難行動の評価

評価の画面で表示される内容は以下の通りです

- 総合評価
- 避難のきっかけ (設定したシナリオ)
- 避難のタイミング (設定したシナリオ)
- 移動距離
- 避難の所要時間
- 津波到達時間との差

総合評価は、次の 3 段階です

- 無事に避難することができました
- なんとか避難することができました(津波到達時間との差 5 分以内)
- 避難することができませんでした

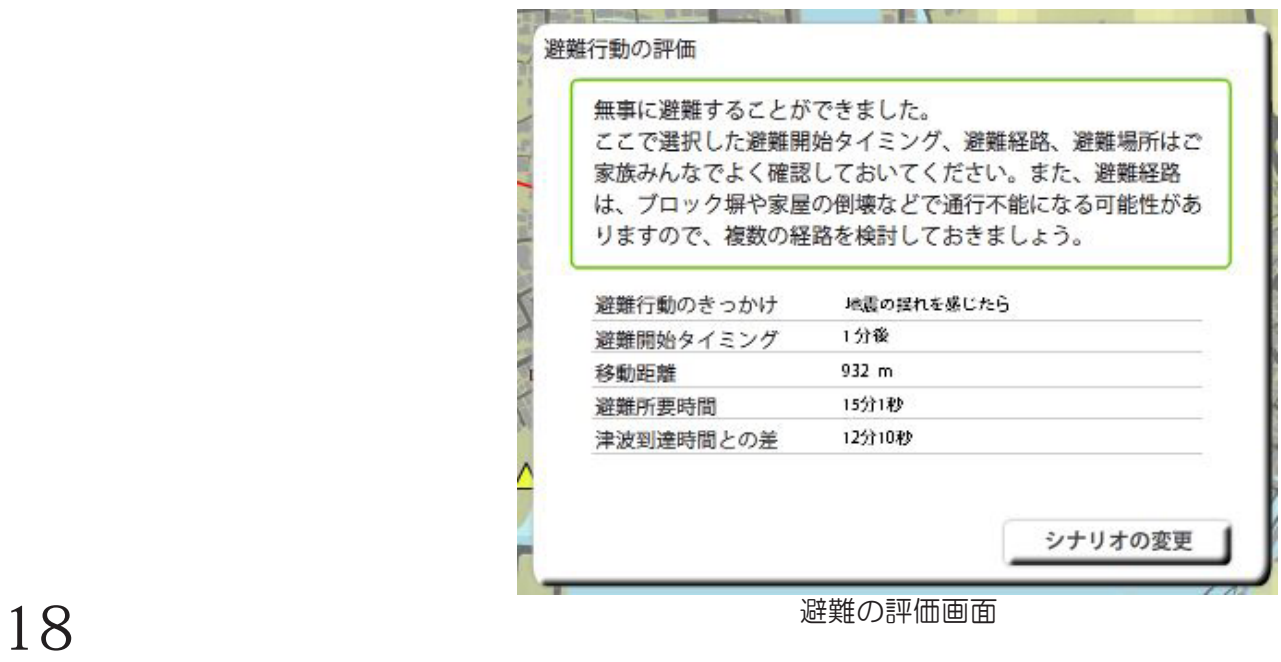

 避難行動の評価が表示された後、避難のきっか けや避難タイミング、避難場所等を変更してシミ ュレーションを実行することができます。

 シナリオを変更したい場合には評価の画面の右 下の " シナリオ変更 " ボタンをクリックしてくだ さい。

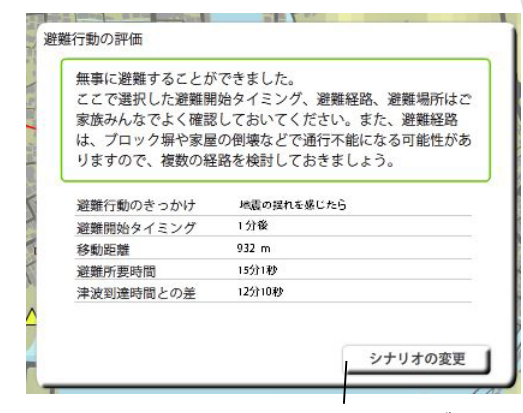

シナリオ変更ボタン

・選択できるシナリオの変更は、以下の 5 つです。

- 相談シナリオを変更する
- 避難タイミングを変更する
- 避難場所から再検討する
- 避難経路を再検討する
- 情報が送れた場合

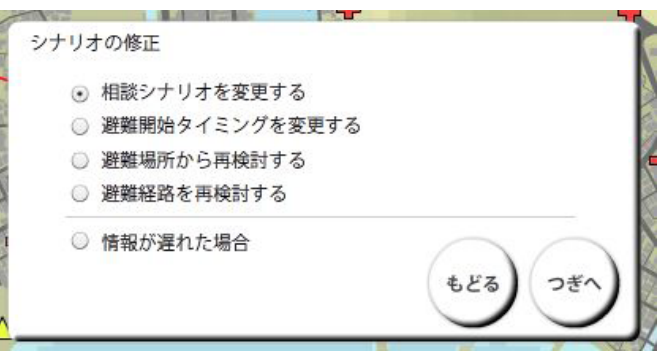

個人属性以外の設定を変更し、避難行動を評価することができます

・個人属性を変更して、避難の検討を実施したい場合には、リセットボタンを押し、個別避 難設定ボタンを 2 度クリックすると設定の始めの画面の戻ります。

# 群馬大学 災害社会工学研究室

 〒 376-8515 群馬県桐生市天神町 1-5-1 群馬大学大学院 工学研究科 社会環境デザイン工学専攻 災害社会工学研究室 TEL:0277-30-1653 FAX:0277-30-1601 URL:http://dsel.ce.gunma-u.ac.jp/ e-mail: hosoi@ce.gunma-u.ac.jp (担当: 細井)

株式会社 アイ・ディー・エー 社会技術研究所 〒 370-0862 群馬県高崎市片岡町三丁目1番6号 TEL:027-325-2110 FAX:027-345-6639 URL: http://ist.ida-web.jp/ e-mail: t-ishii@ida-web.jp (担当:石井)